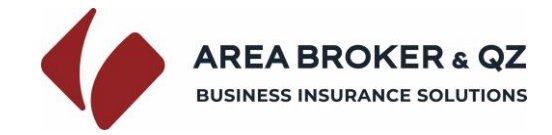

## hiips://polizze.areabroker.it/login/fabi

*Al primo accesso in piattaforma è necessario Registrarsi e creare le credenziali di accesso alla propria area riservata* Cliccare su **Registrati** Selezionare la **sede Fabi di riferimento** Inserire il **codice Fabi assegnato** Cliccare su **Verifica codice** Inserire Nome, Cognome e Mail dell'iscritto. Cliccare su Invia

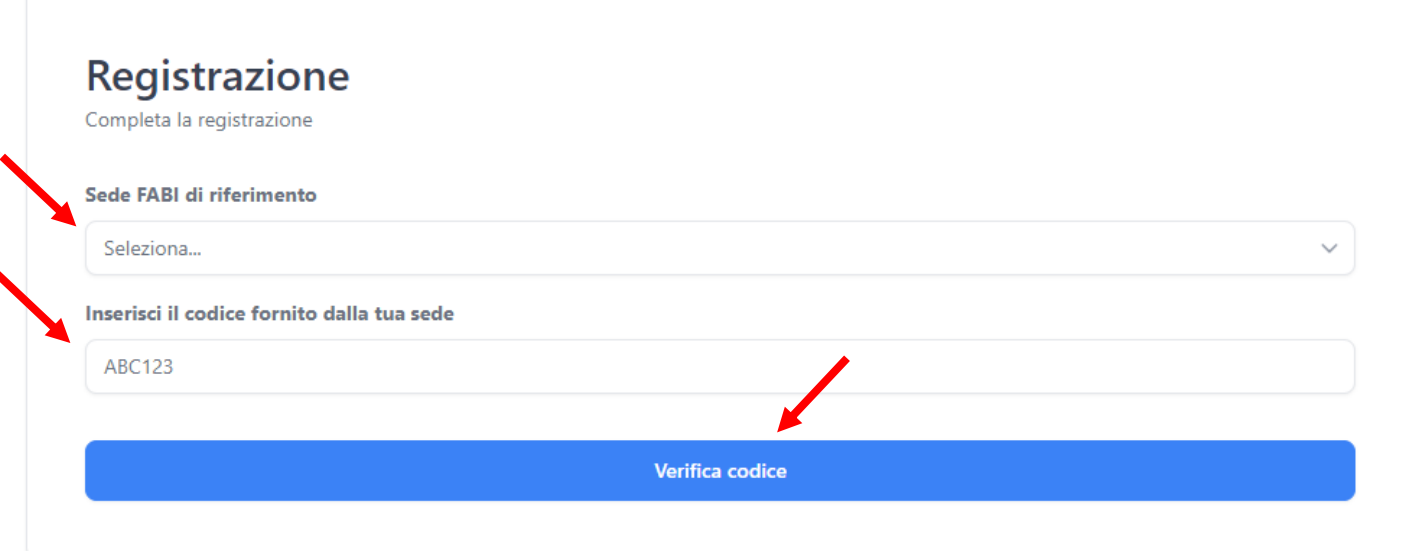

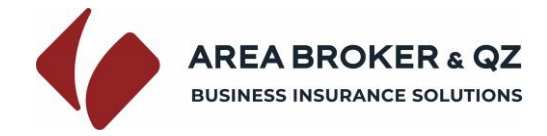

Si accederà alla sezione di inserimento dati della registrazione

Inserire i dati di registrazione richiesti

Cliccare su **Registrati**

**N.B.** *I dati Email e Password indicati saranno i dati utili per l'accesso alla propria area riservata per gli accessi futuri*

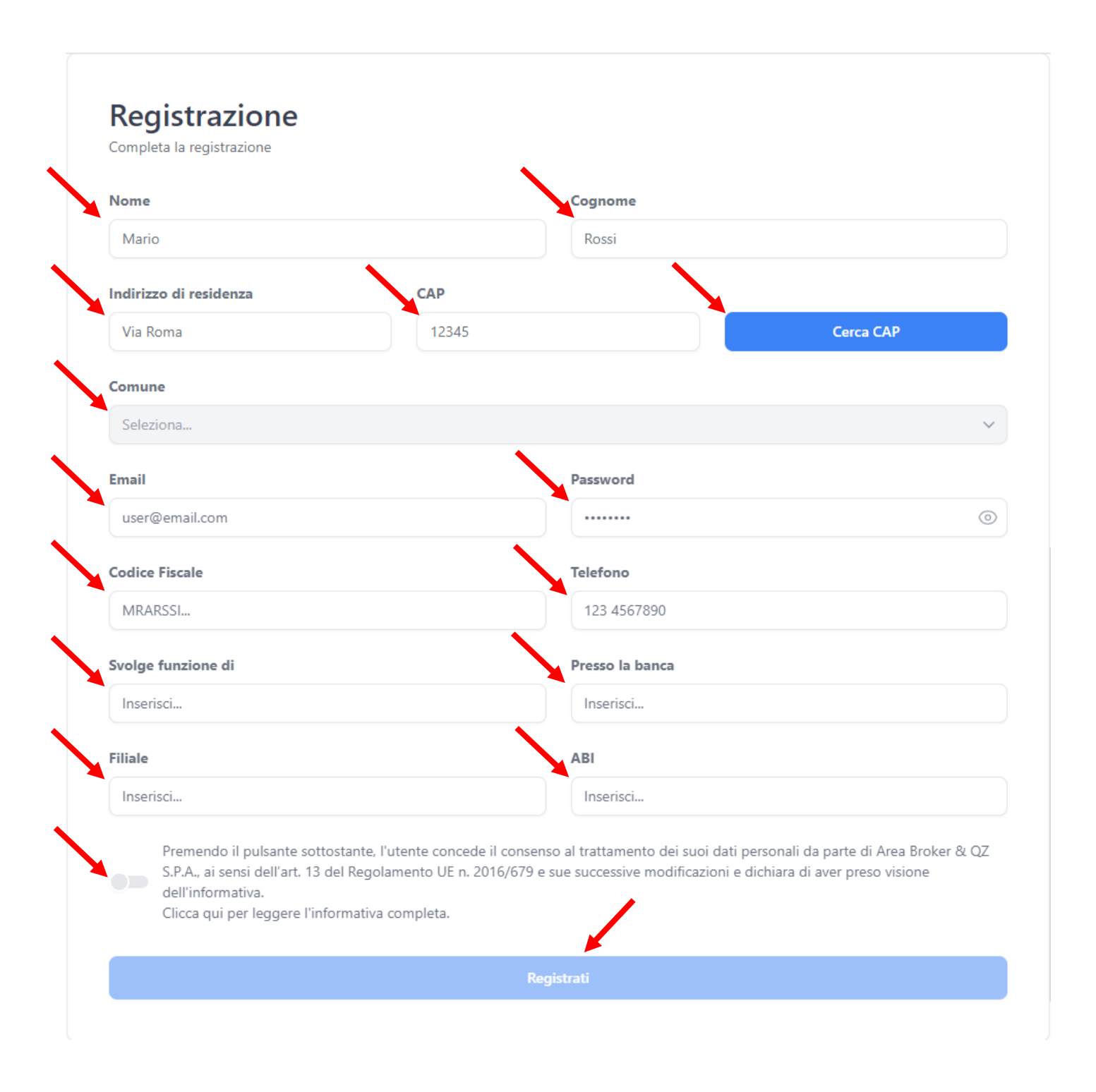

Si accederà quindi alla sezione di Richiesta polizza

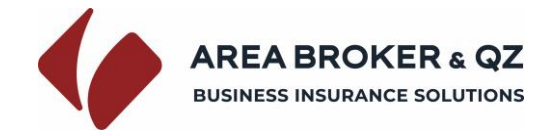

Selezionare il tipo di polizza.

*È possibile visionare l'elenco completo delle opzioni disponibili per il tipo polizza selezionato cliccando sul tato Dettagli opzioni*

Selezionare l'opzione e il premio di riferimento.

Impostare il numero di mesi di copertura.

Selezionare l'anno di effetto ed il relativo mese di effetto

*Verranno calcolati in automatico il premio di adesione ed impostato automaticamente il periodo di copertura*

Cliccare su **Conferma** per richiedere la copertura.

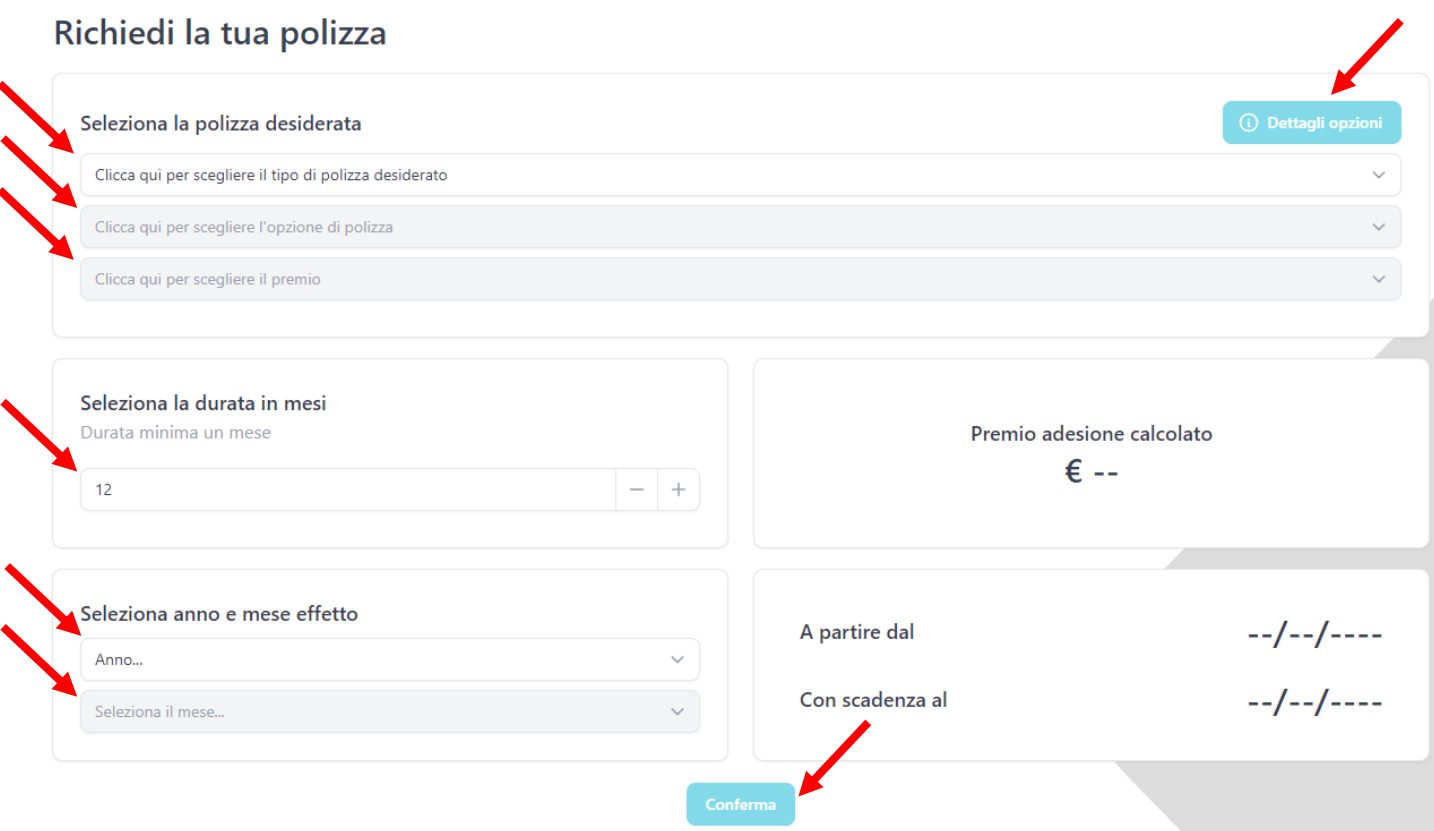

### *Apparirà quindi la sezione di conferma adesione.*

*Si può pertanto accedere alla sezione Le tue polizze per procedere al pagamento.*

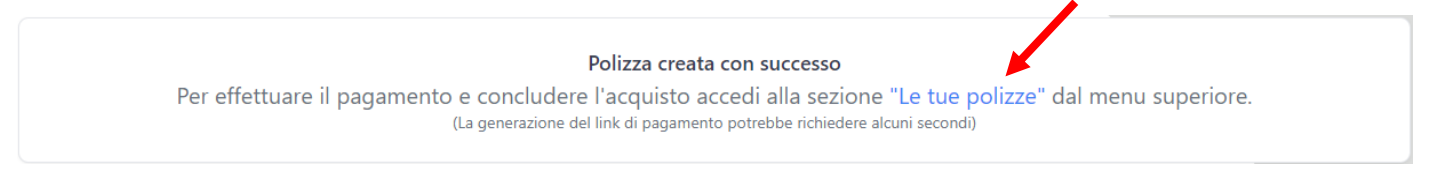

*Il tasto Le tue polizze è anche presente nel menù in alto a destra nella schermata del browser*

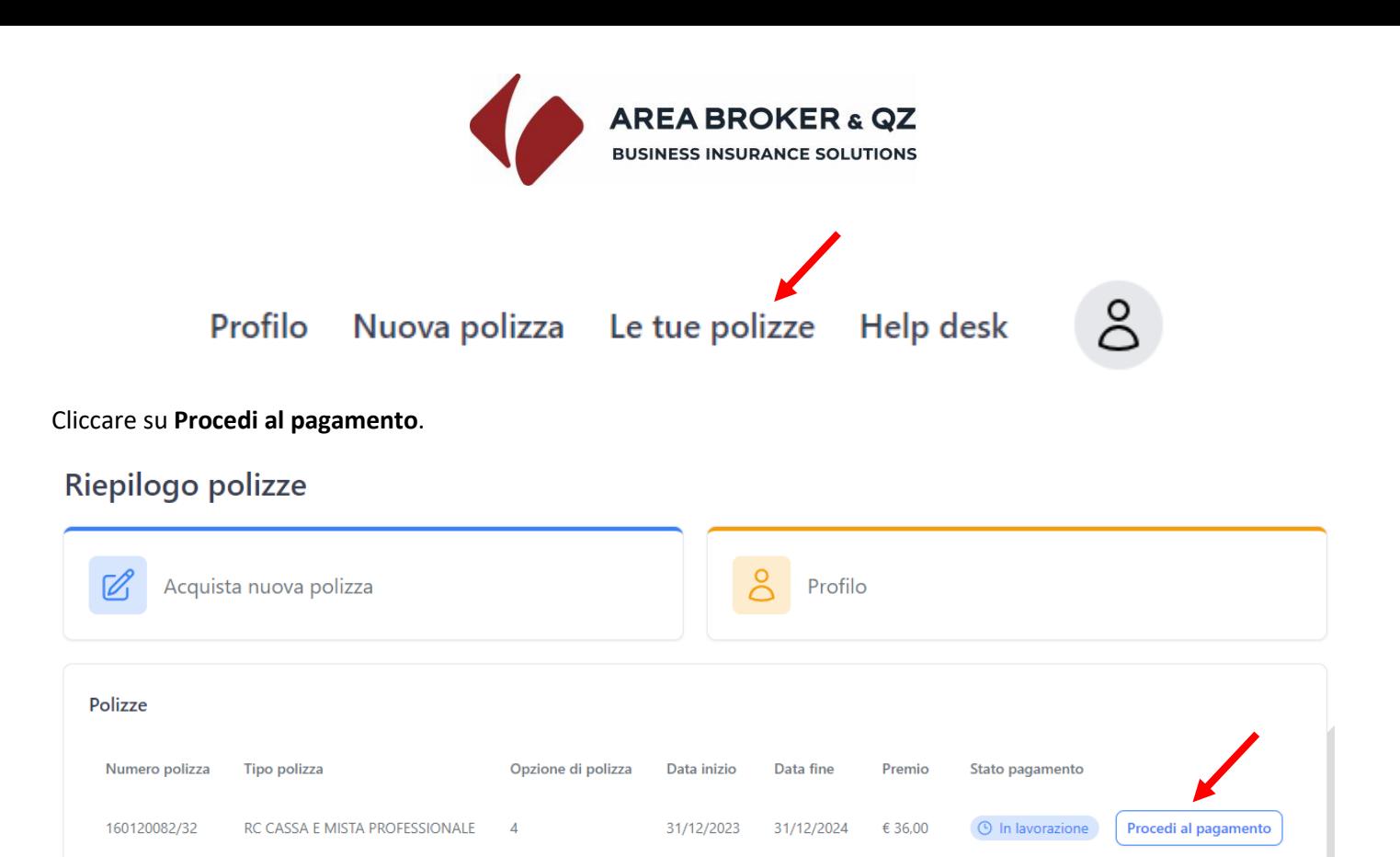

*Apparirà la sezione con le indicazioni utili per il pagamento con carta di Credito o con Bonifico.*

## *Per pagare con Carta di Credito*

### Cliccare su **Paga ora**

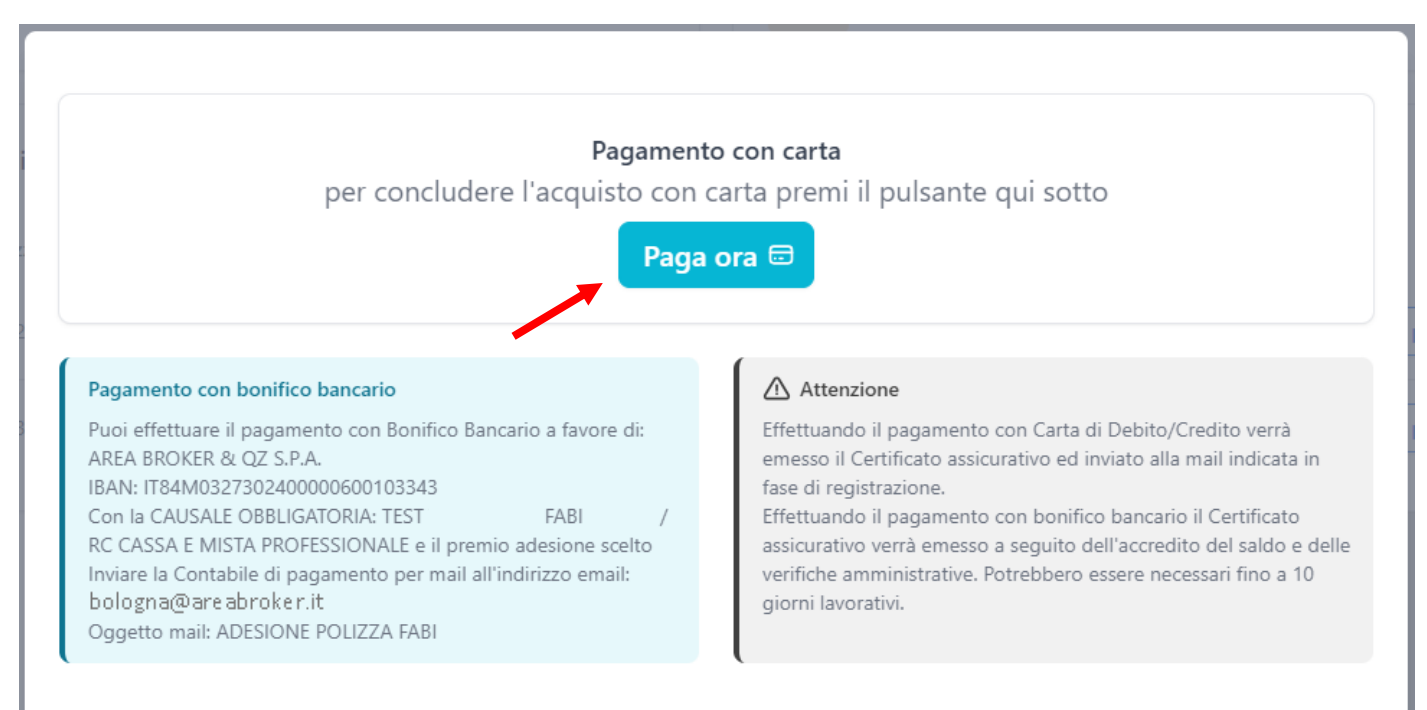

*Si verrà reindirizzati sulla pagina di riepilogo dati.*

Cliccare su **Acquista**

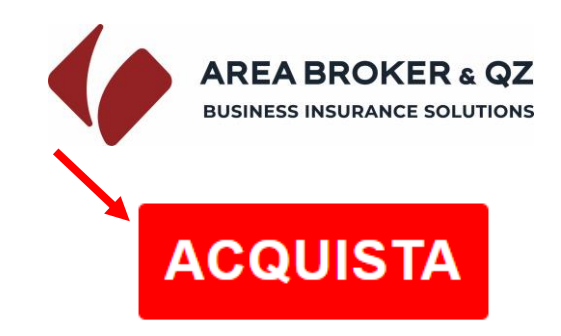

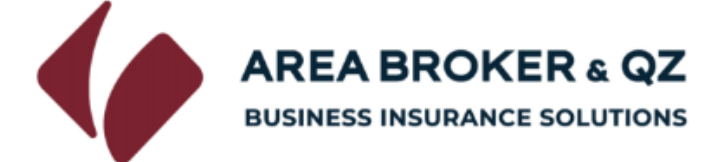

Di seguito il riepilogo dei dati inseriti:

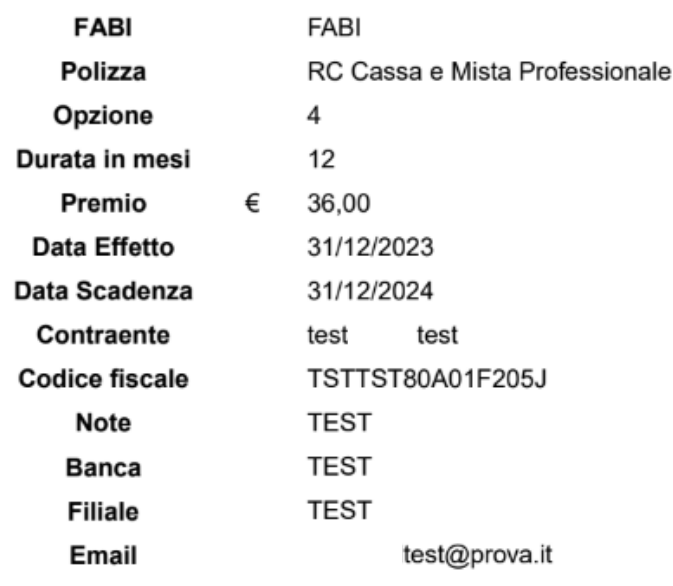

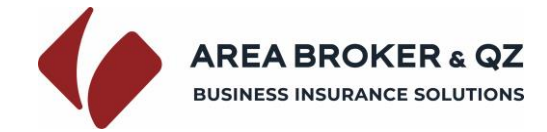

*Si verrà reindirizzati sulla pagina di pagamento.*

Inserire i dati della carta e cliccare su **Prosegui**

# nexi

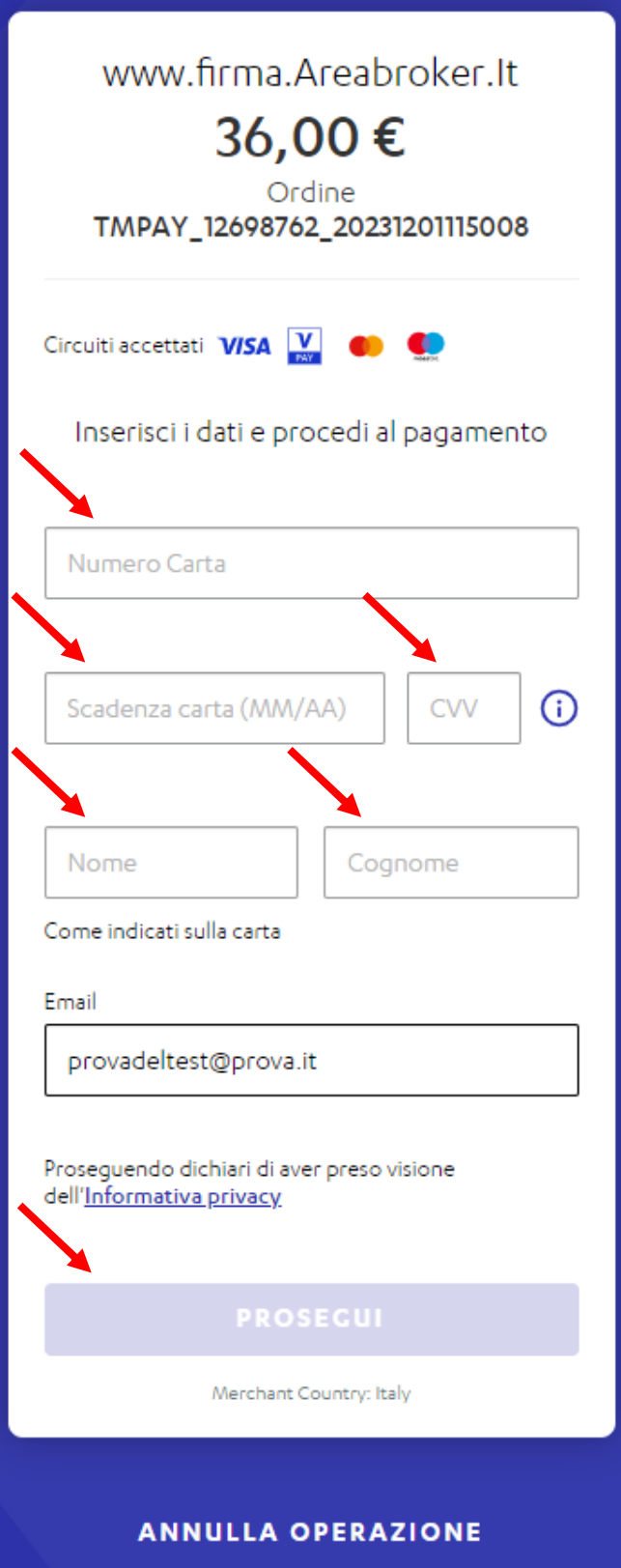

*Nel caso si voglia richiedere altra polizza cliccare su Acquista nuova polizza*

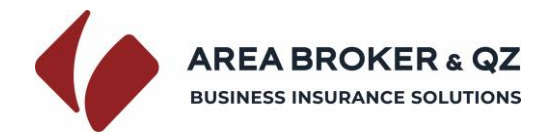

*Per pagare con Bonifico*

Procedere al saldo tramite il portale del proprio istituto bancario.

*Seguire le indicazioni riportate nel riquadro dedicato al pagamento con bonifico bancario*

Inviare la contabile di pagamento all'indirizzo mail bologna@areabroker.it

Indicando nell'oggetto mail: ADESIONE POLIZZA FABI *NOME COGNOME*

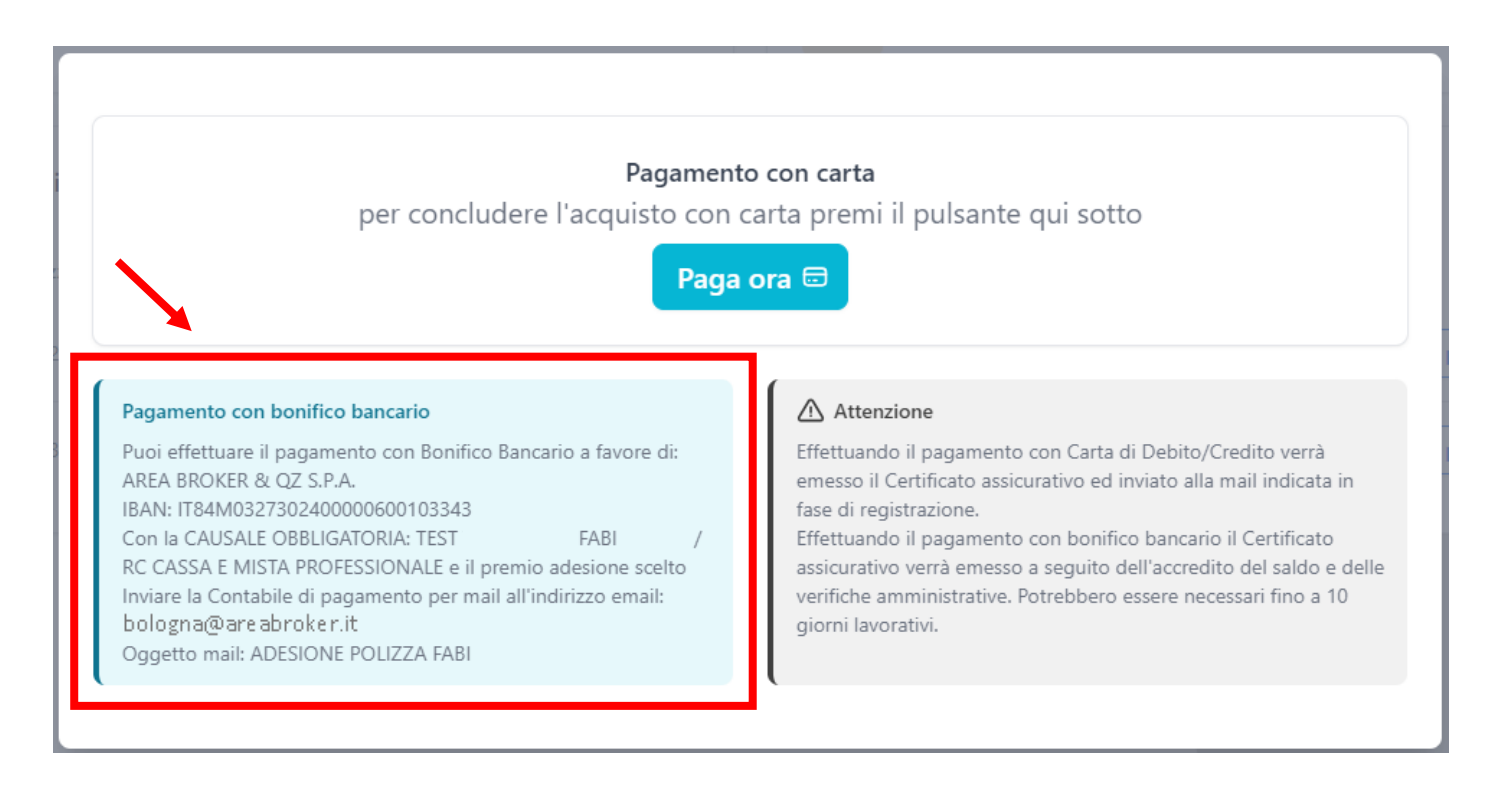

*Nel caso si voglia richiedere altra polizza cliccare su Acquista nuova polizza*